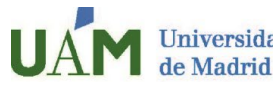

**Servicio de Relaciones Internacionales y Movilidad** 

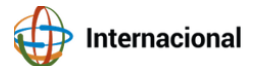

Estimado estudiante,

Una vez finalizada tu estancia en la UAM, puedes **descargar gratuitamente tu certificado académico personal** de los estudios que has cursado en la UAM siguiendo 10 simples pasos.

Ten en cuenta que el cierre de actas oficial con los resultados definitivos tiene lugar unas 3 semanas aproximadamente después del fin de exámenes.

 $\mathbf 1$ 

Accede a sede electrónica aquí: <https://sede.uam.es/sede/certificadoacademicopersonal?language=es>

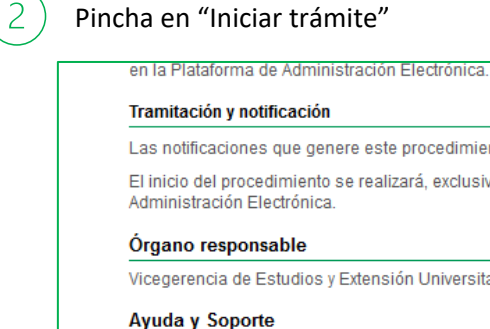

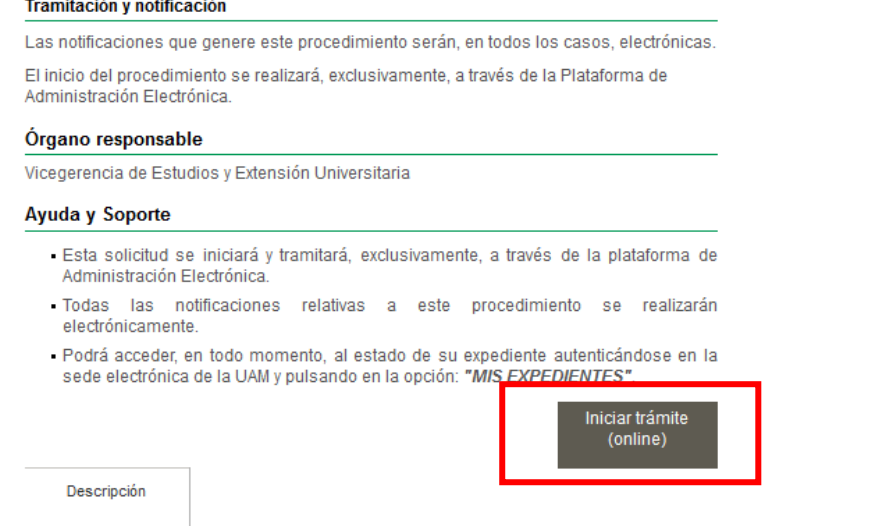

## Si lo necesitas, puedes cambiar el idioma a inglés en la esquina superior derecha

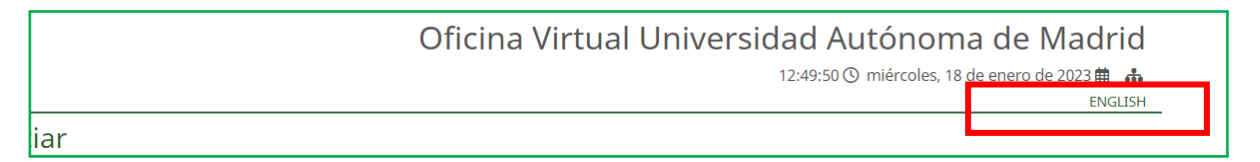

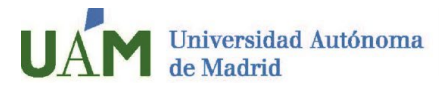

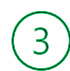

Identifícate con tu correo de estudiante UAM y contraseña. Pincha en "Entrar"

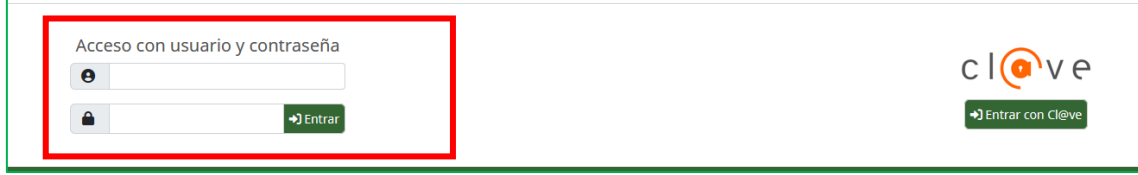

## Y en el menú de la izquierda, pincha en "Iniciar Expediente"

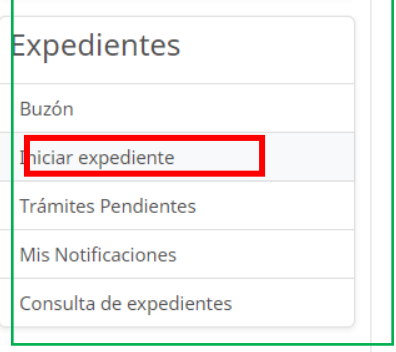

En el buscador, introduce "Certificado Académico" y a continuación seleccione "Certificado Académico Personal".

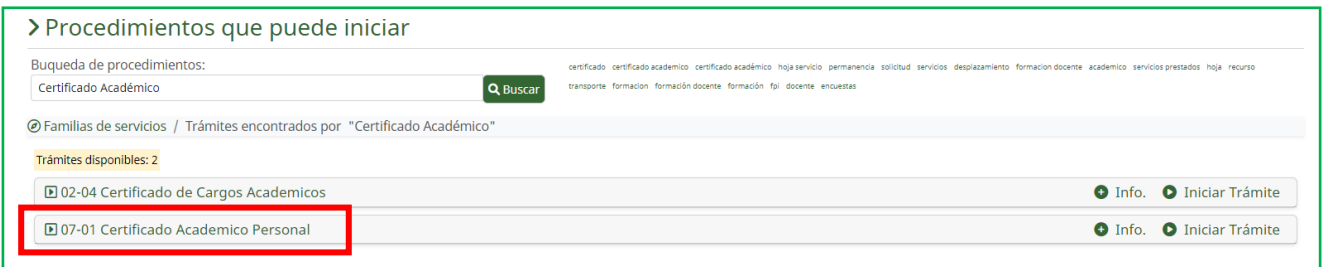

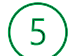

4

Selecciona la pestaña "Documentos" y pincha en "Rellenar formulario"

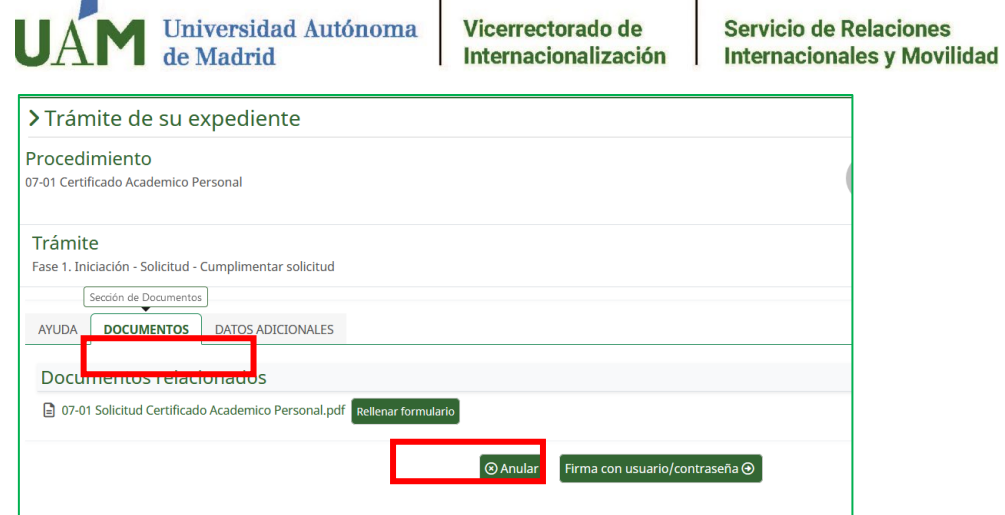

## $\left(6\right)$

Podrás seleccionar los parámetros del certificado: idioma, nota media…

Recuerda que debes desmarcar la casilla "Incluir nota media del expediente 0-4"

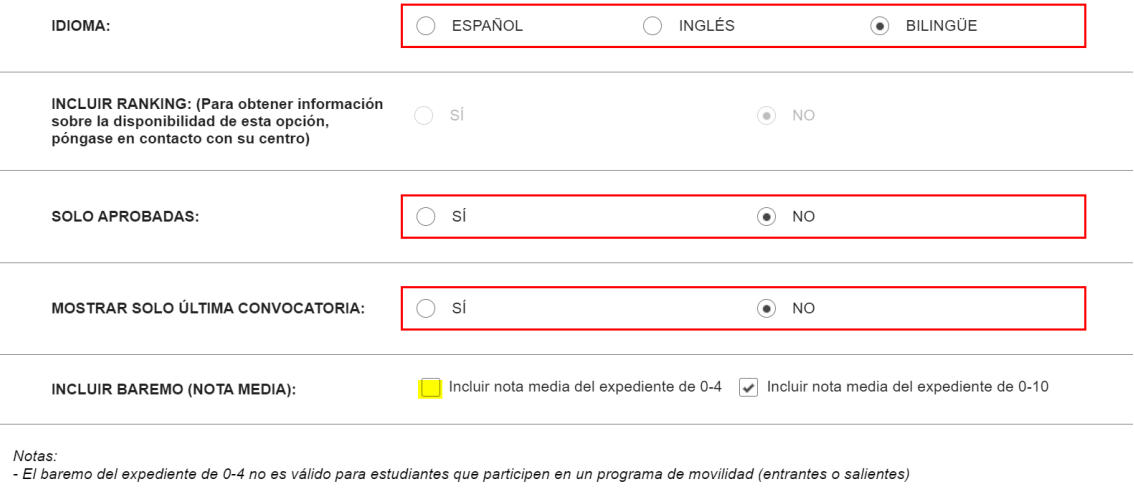

El importe a pagar será "cero" 0

Puedes previsualizar el certificado. Confirma que lo has previsualizado y aceptas los términos, y pincha en "guardar"

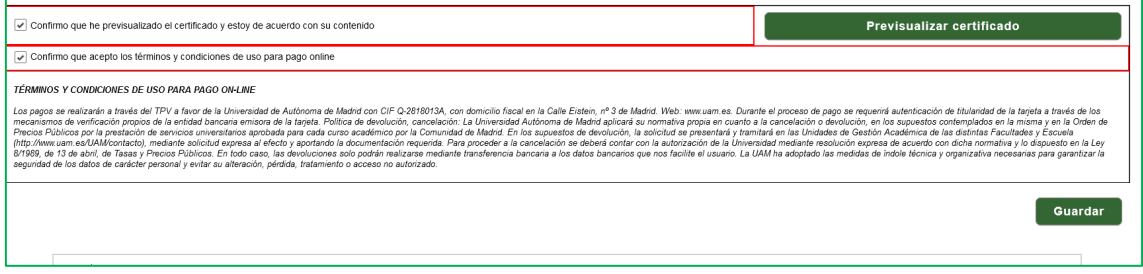

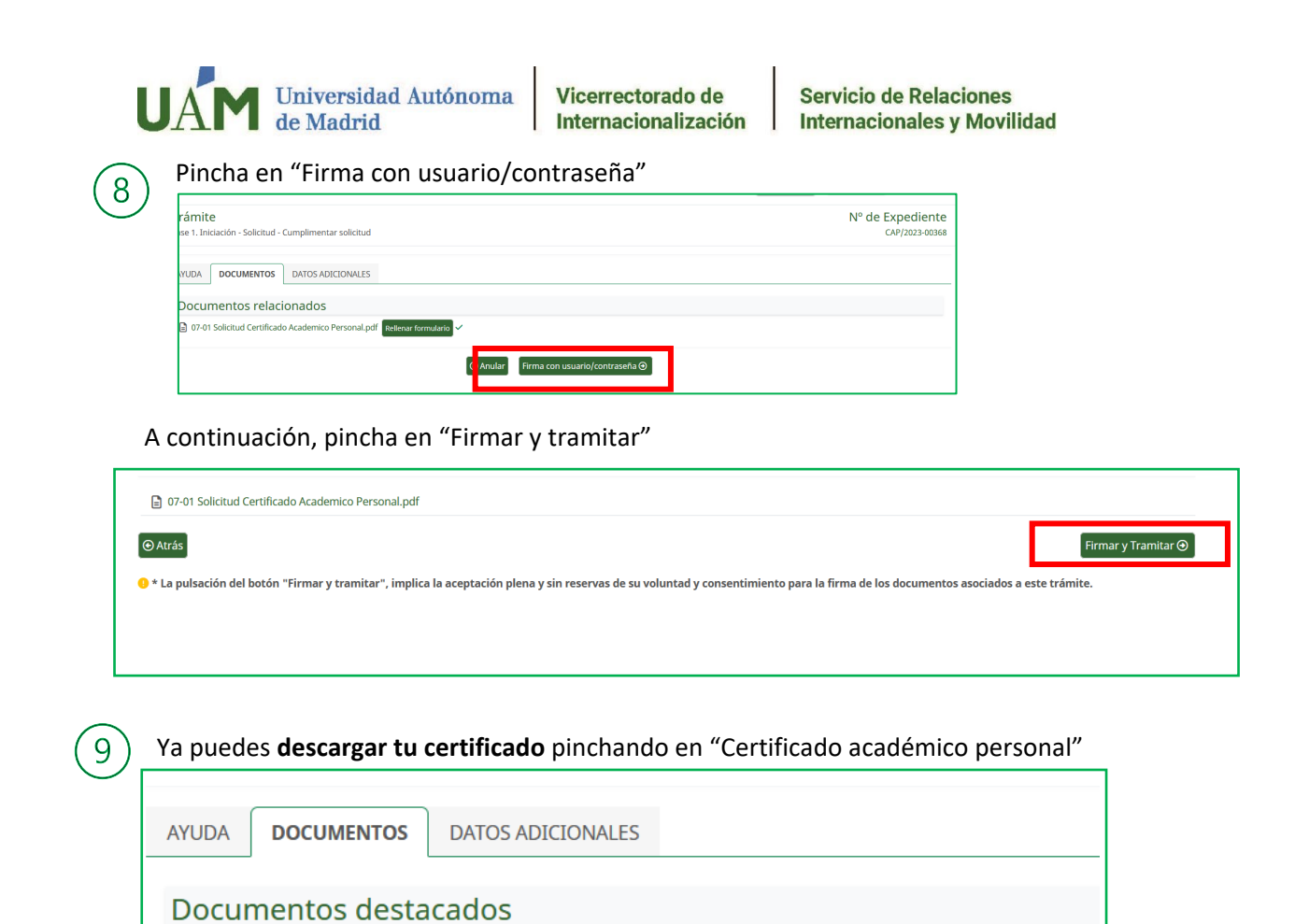

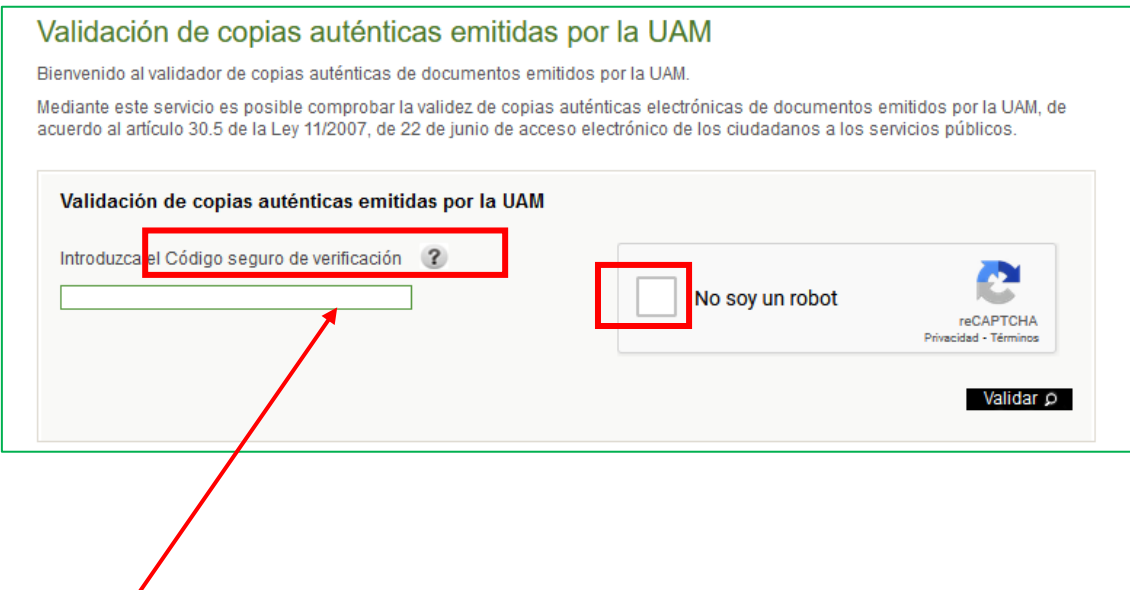

**Entrega el certificado en** el departamento correspondiente de tu **universidad de origen**. Tu

Solo tiene que introducir el código seguro de verificación CSV que aparece en el lateral

universidad puede **verificar que el certificado académico** es válido [aquí.](https://sede.uam.es/sede/Validacion-Copias-Autenticas/1446754585857.htm?language=es&nodepath=Validaci?n%20de%20copias%20aut?nticas%20emitidas%20por%20la%20UAM)

-5 07-01 Certificado Academico Personal.pdf

Documento firmado por:

 $10<sup>°</sup>$ 

izquierdo del certificado académico, tal como se muestra en la imagen

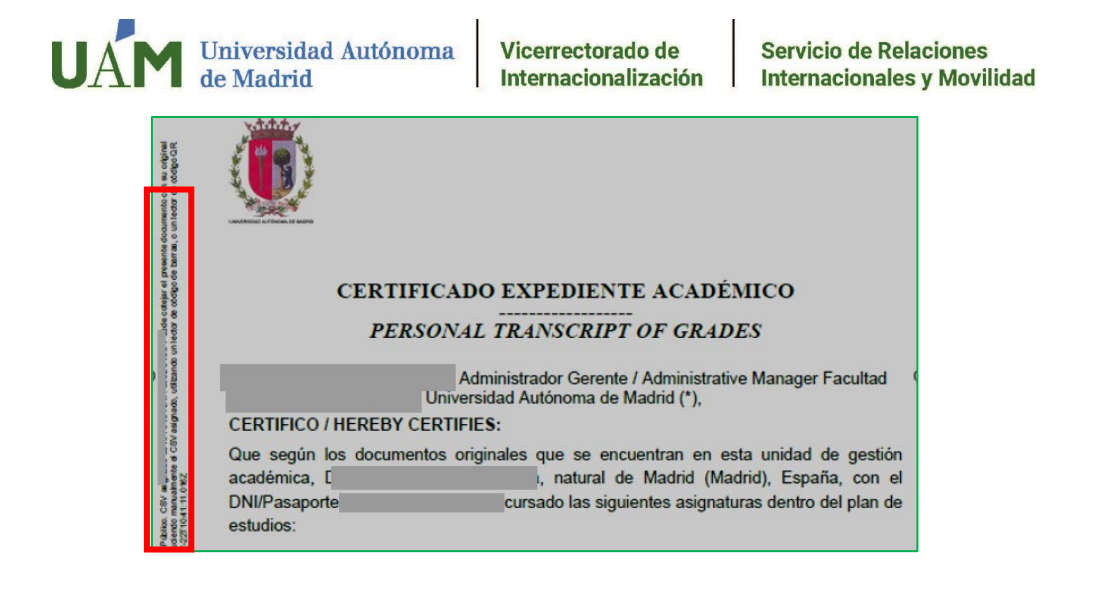